# **Product Engineering Guide**

OSM v20 Complus v11

## *Introduction*

The Complus OSM links Complus Teltronics's Integrated Intercom system via a GE100, GE200 or GE700 central unit to ObServer. Outside the UK the GE intercom system is branded under the Commend name.

The Complus intercom system consists of concierge (master) stations and call points (slave stations). A concierge station can make a direct call through to a call point. A call point may also call a concierge, but the concierge must accept the call before loudspeaker communications can begin.

The intercom system can be configured by the manufacturer to generate two separate sets of messages when calls are made by the stations:

The first set of messages relates to the stations in conversation. When a call is requested between stations, a message is generated that enables the Complus OSM to store the addresses of the stations in conversation. The Complus OSM is able to both accept and cancel a call, and also operate the relay for access control.

The second set of messages relates to video switchers. Stations can have camera and monitor numbers associated with them so that a particular camera is switched to a particular monitor when a station makes a call. The Complus OSM is able to store the monitor and camera number.

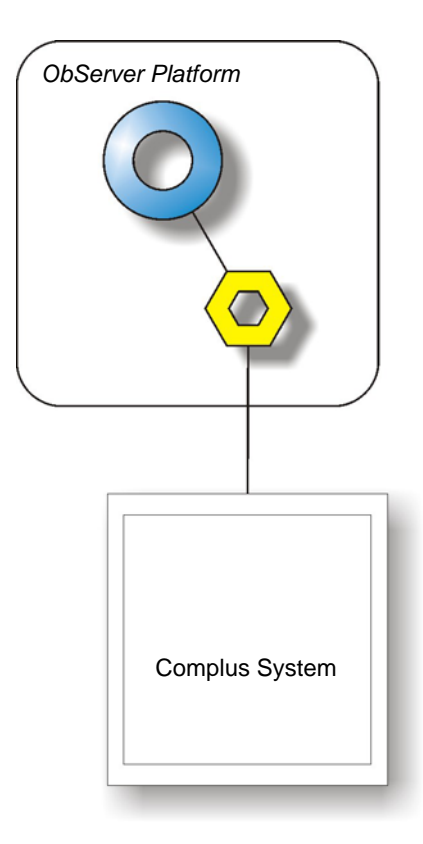

Supported Range

- Complus Teltronics's Integrated Intercom system via a GE100 central unit
- Commend Internation's Intercom server via a GE100, GE200 or GE700 central unit

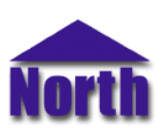

#### **North Building Technologies Ltd**

# *Engineering*

#### *Step 1 – Install OSM*

The Complus OSM is installed automatically with all ObSys editions. Refer to the 'ObSys CD sleeve' for details on how to install ObSys.

#### *Step 2 – Configure Complus System*

The Complus system should be pre-configured. Information on the baudrate and byte format should be determined (the default is 9600, E71) as well as the address of the concierge and call point stations.

#### *Step 3 – Connect COM Port to Complus System*

Using cable, connect the GE100, GE200 or GE700 central unit to a COM port of the PC. Refer to the section 'Cable' below for details of the cable.

#### *Step 4 – Plug in Complus OSM to ObServer*

Use object engineering software to locate the ObServer Setup object. Assign the Complus OSM to an available channel. Refer to *'ObServer v20 Application Engineering Guide'.*

Note: After inserting the OSM, your engineering software may need to re-scan the ObServer object in order to view the OSM.

#### *Step 5 – Configure Complus OSM*

The COM port, baudrate, byte format, concierge address and alarm destination are configured using objects. Use object engineering software, such as ObView, to view and modify the module objects within the OSM.

#### *Step 6 – Access Objects within the Complus System*

Values from the Complus system are made available as objects from ObServer. Any object software that is connected to the ObServer can access these objects.

# *Engineering Reference*

#### *Cable Specification*

The cable between COM port and the 9-way D-type port on the RS232 card of the GE100 central unit is as follows:

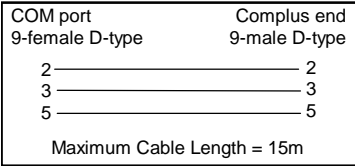

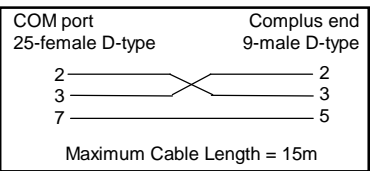

#### *Objects*

When the OSM is loaded the following objects are created within ObServer, use object software to access these objects.

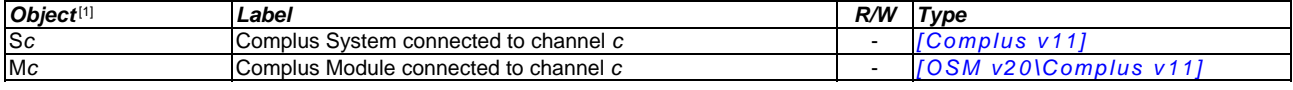

#### *Notes*

[1] The ObServer channel number, *c*, is a number in the range 1…40.

# *Notes*

### *Revision History*

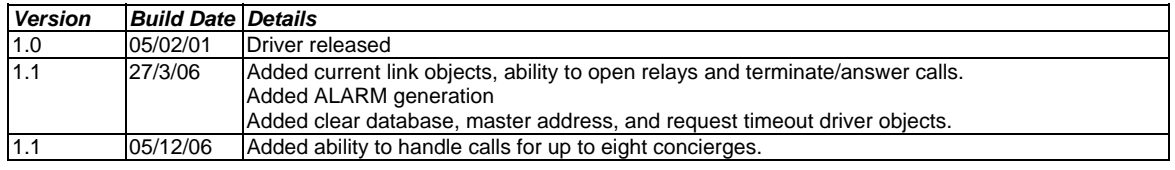

This document is subject to change without notice and does not represent any commitment by North Building Technologies Ltd. ObServer, ObSys and Object System are trademarks of<br>North Building Technologies Ltd. © Copyright 1